# **[Installationsanleitung für](https://rf-homburg.de/installationsanleitung-fuer-die-bdr-touren-app-alles-was-du-wissen-musst) [die BDR Touren App: Alles,](https://rf-homburg.de/installationsanleitung-fuer-die-bdr-touren-app-alles-was-du-wissen-musst) [was du wissen musst!](https://rf-homburg.de/installationsanleitung-fuer-die-bdr-touren-app-alles-was-du-wissen-musst)**

## **Schritt-für-Schritt-Anleitung zur Installation der BDR Touren App**

Die BDR Touren App ist ein fantastisches Werkzeug für Radsportbegeisterte. Du kannst dich mit einem kostenlosen Basisaccount registrieren, erhälst dann in der App einen QR Code mit dem du dich auf allen RTF und CTF Veranstaltungen deutschlandweit anmelden kannst, ohne einen Zettel auszufüllen. In der App werden auch die angebotenen Strecken angezeigt mit der Möglichkeit sie als gpx Datei herunterzuladen.

Hier ist eine einfache Anleitung, wie du die App auf deinem Gerät installieren kannst.

#### **Schritt 1: Suche nach der App**

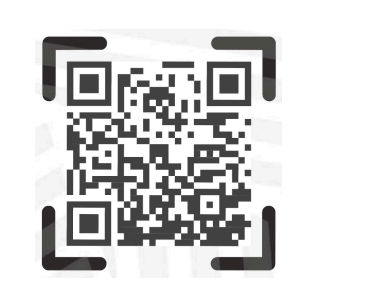

G e h e a u f d e i n e m S m a r t p h o n e o d

e r T a b l e t z u m A p p S t o r e ( f ü r i O  $S -$ G e r ä t e ) o d e r z u m G o o g l e P l a y S t o r e ( f ü r A n d r o i

d -

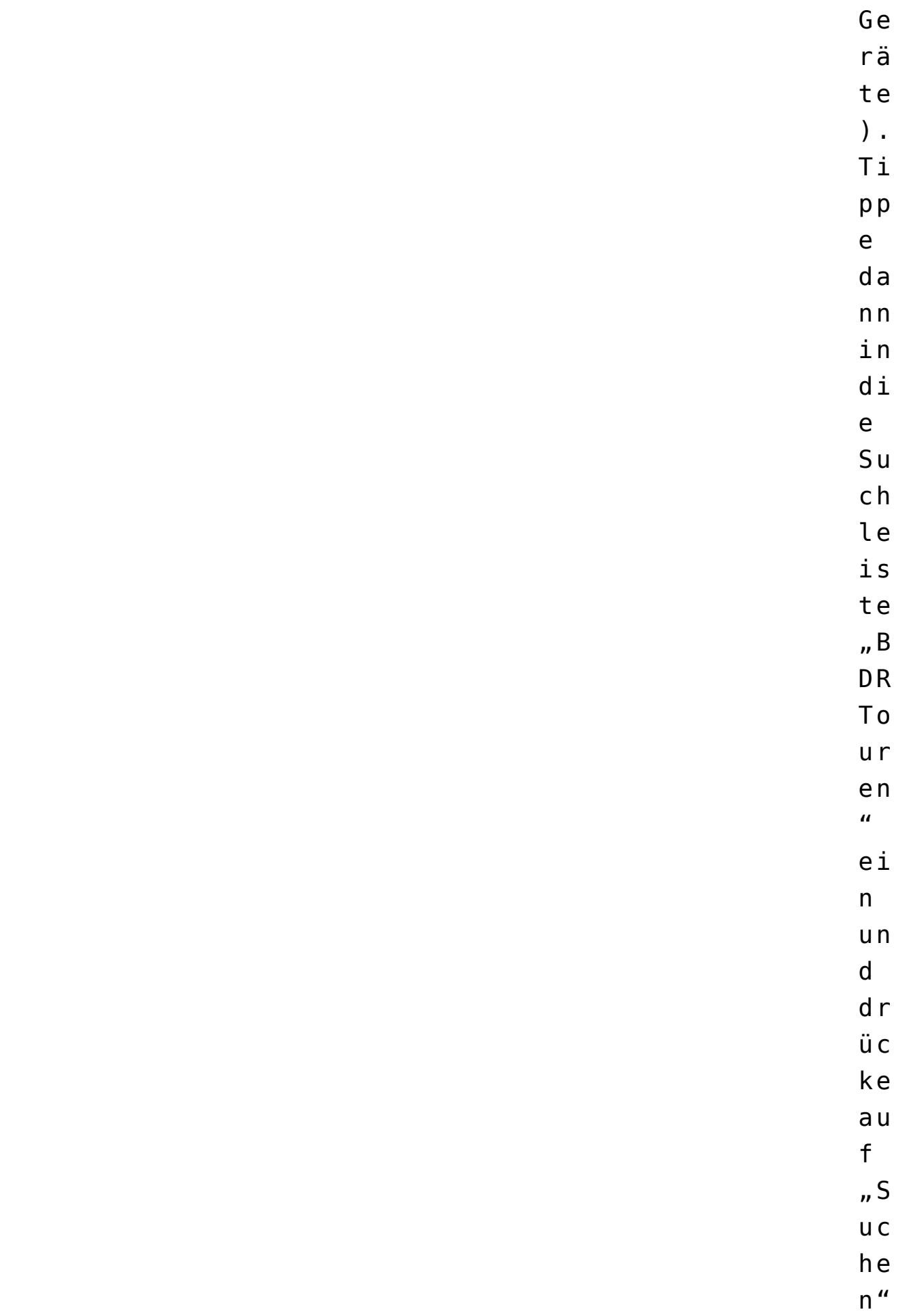

 $\blacksquare$ 

#### **Schritt 2: Installation der App**

Wenn die BDR Touren App in den Suchergebnissen erscheint, tippe auf das App-Symbol, um zur Installationsseite zu

gelangen. Dort solltest du eine Schaltfläche mit der Aufschrift "Installieren" oder "Herunterladen" sehen. Klicke darauf, um den Installationsprozess zu starten.

#### **Schritt 3: Warte auf die Installation**

Je nach Geschwindigkeit deiner Internetverbindung kann die Installation einige Sekunden dauern. Du kannst den Fortschritt auf dem Bildschirm verfolgen. Sobald die App heruntergeladen wurde, wird sie automatisch auf deinem Gerät installiert.

### **Schritt 4: Öffnen der App**

Nachdem die Installation abgeschlossen ist, kannst du die BDR Touren App öffnen, indem du auf das App-Symbol auf deinem Startbildschirm tippst. Die App sollte sich nun öffnen, und du kannst mit der Einrichtung deines Kontos beginnen oder dich anmelden, wenn du bereits ein Konto hast.

#### **Schritt 5: Einrichten deines Kontos**

Folge den Anweisungen auf dem Bildschirm, um einen neuen kostenlosen Basisaccount zu erstellen oder dich mit einem vorhandenen Konto anzumelden. Du wirst möglicherweise aufgefordert, einige persönliche Informationen einzugeben und den Nutzungsbedingungen zuzustimmen.

#### **Schritt 6: Los geht's!**

Herzlichen Glückwunsch! Du hast die BDR Touren App erfolgreich installiert und eingerichtet. Jetzt kannst du alle Funktionen der App erkunden. Wenn du oben rechts auf das Icon klickst, erscheint der QR Code, mit dem du dich anmelden kannst.

Viel Spaß beim Radfahren mit der BDR Touren App!